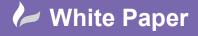

radlíne

Reference: [01 2020] Guide by [MN] Page 1 of 3

## **Update Drawing Properties - Settings List Utility**

## AutoCAD Electrical

When a client requests a slight change to the title border information, or when you have made a spelling mistake, changing several or indeed several hundred drawings title border information can be a time-consuming process. However, in AutoCAD<sup>®</sup> Electrical this does not need to be done one by one and the information of the drawing record cards can be edited globally in AutoCAD<sup>®</sup> Electrical.

There are numerous ways of achieving this:

- 1. *Project Manager > Right click* on the drawing > *Properties > Drawing Properties*
- 2. Import/Export Data ribbon tab > Export panel > Export to spreadsheet > Drawing Settings
- 3. Project ribbon tab > Other Tools panel >  $\Psi$  > Settings List Utility

The last 2 methods are particularly useful if you are making multiple changes to several drawings.

Select Project ribbon tab > Other Tools panel > ♥ > 🎾 Settings List Utility

Your current activated project drawings are listed along with the drawing properties:

| Report Generator >                                                                               |       |        |             |                                    |       | ×     |       |                                      |       |
|--------------------------------------------------------------------------------------------------|-------|--------|-------------|------------------------------------|-------|-------|-------|--------------------------------------|-------|
| Configuration List Report                                                                        |       |        |             |                                    |       |       |       |                                      |       |
| DWGNAM S                                                                                         | EC    | SUBSEC | SH          | SHDWGNAM                           | IEC_P | IEC_I | IEC_L | SH-DESC                              |       |
| PLC03<br>PLC04<br>PLC05                                                                          |       |        | 3<br>4<br>5 |                                    |       |       |       |                                      |       |
| <ul> <li>Add time/da</li> <li>Add title line</li> <li>Add project</li> <li>Add column</li> </ul> | lines | 3      | _           | Add blanks betw<br>Add page break: |       |       | Sort  | neeze 01 @2 03<br>Inge Report Format | >     |
| Edit Mode                                                                                        |       | Put on | Drawing     | Save to F                          | ìle P | int   |       | Help                                 | Wide> |

Although this dialogue looks like the *Drawing List Report* available in the Project Manager, you can edit values within the dialogue and back update the *Project Manager* and therefore the drawings with the revised information.

Select Edit Mode to edit the drawing properties.

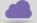

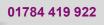

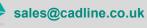

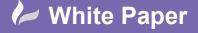

cadline

Reference: [01 2020] Guide by [MN] \_\_\_\_\_\_Page 2 of 3\_\_\_\_\_\_

| DVGNAM     SEC     SUBSEC     SH     SHDWGNAM     IEC_P     I       PLC03     3       PLC04     4       PLC05     5 | EC_I IEC_L SH-DESC |
|----------------------------------------------------------------------------------------------------|--------------------|
| PLC 04 4<br>PLC 05 5                                                                                                |                    |
| <                                                                                                    |                    |
| c Edit Move L                                                                                                    |                    |
| Edit Move U                                                                                                    |                    |
| Edit Move L                                                                                                    |                    |
| Edit Move U                                                                                                    |                    |
| Edit Move U                                                                                                    |                    |
| Edit Move U                                                                                                    |                    |
| Edit Move L                                                                                                    |                    |
| Edit Move L                                                                                                    |                    |
|                                                                                                    |                    |
|                                                                                                    | lo lo              |
| Move Do                                                                                                    |                    |
|                                                                                                    | wn                 |
| Move to                                                                                                    | Тор                |
| Move To B                                                                                                    | ottom              |
| ne 1                                                                                                    |                    |
| OK-Return to Report Cancel-Return                                                                                   |                    |

Highlight the drawing you wish to make changes to.

Select Edit & make changes accordingly.

| Edit Line 1 |                                                                      | ×                                  |
|-------------|----------------------------------------------------------------------|------------------------------------|
| DWGNAM      | PLC03                                                                |                                    |
| SEC         |                                                                      | _                                  |
| SUBSEC      |                                                                      |                                    |
| SH          | 3                                                                    |                                    |
| SHDWGNAM    |                                                                      |                                    |
| IEC_P       |                                                                      | _                                  |
| IEC_I       |                                                                      | _                                  |
| IEC_L       |                                                                      | _                                  |
| SH-DESC     | PLC DRAWING 1                                                        | _                                  |
|             |                                                                      |                                    |
|             |                                                                      |                                    |
|             | Back Next                                                            |                                    |
|             | OK Cancel                                                            |                                    |
|             | DWGNAM<br>SEC<br>SUBSEC<br>SH<br>SHDWGNAM<br>IEC_P<br>IEC_J<br>IEC_L | DWGNAM         PLC03           SEC |

Select OK

Repeat for other drawing changes required.

| Select | OK-Return to Report |
|--------|---------------------|
|--------|---------------------|

Select Close

You will then be prompted with what changes you would like to make to the << projects>>.wdp file.

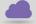

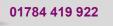

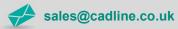

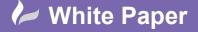

cadline

Reference: [01 2020] Guide by [MN] Page **3** of **3** 

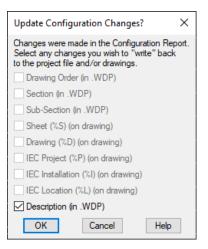

Select as appropriate.

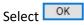

Note: This only updates the values of the \*.wdp file and does not initially update the drawing properties within the drawings. You must perform a Title Block Update to do this.

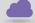

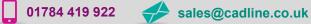

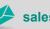